# **ಉನ್ನ ತ ಶಿಕ್ಷಣ ಇಲಾಖೆ Department of Higher Education ನಿರಪೇಕ್ಷಣಾ ಪ್ರ ಮಾಣ ಪ್ತರ ವಿತರಣೆಗಾಗಿ ಅರ್ಜಿ Application for issue of No Objection Certificate**

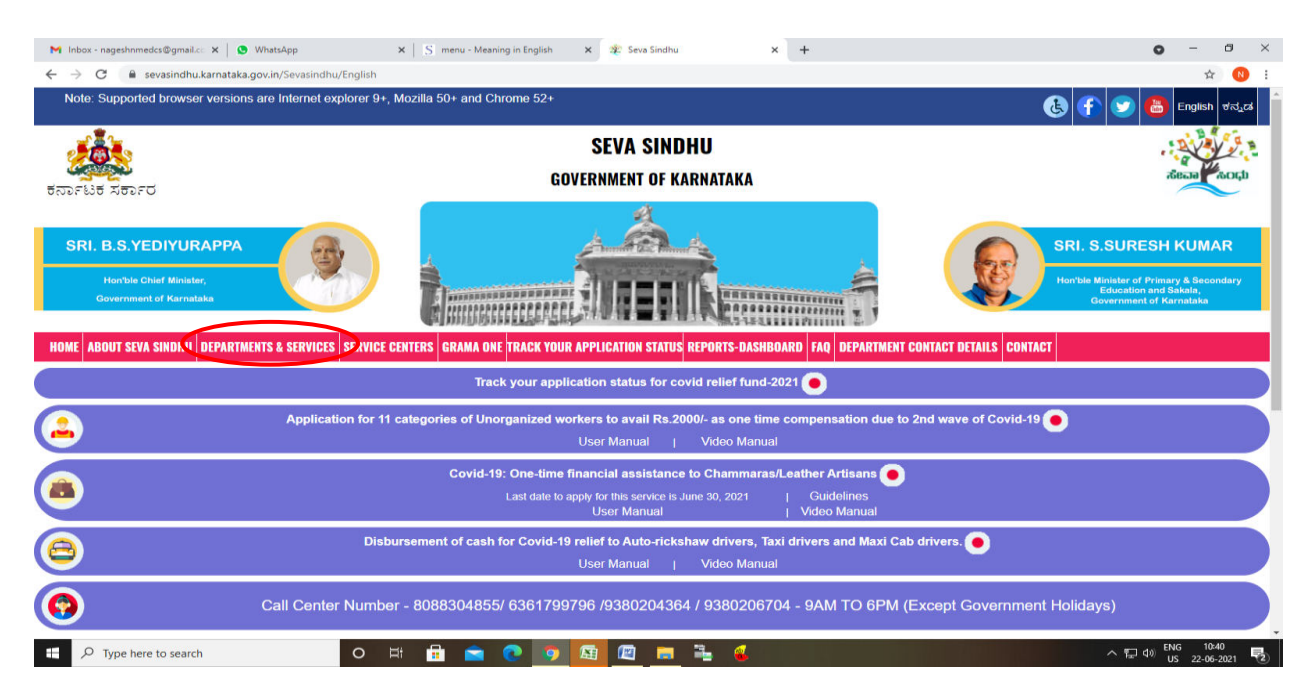

**Step 1**: Go to **sevasindhu.karnataka.gov.in** website and click on **Departments & Services** 

**Step 2**: Click on **Higher education Department** and select **Application for No objection Certificate**. Alternatively, you can search for Application for No objection certificate in the **search option.** 

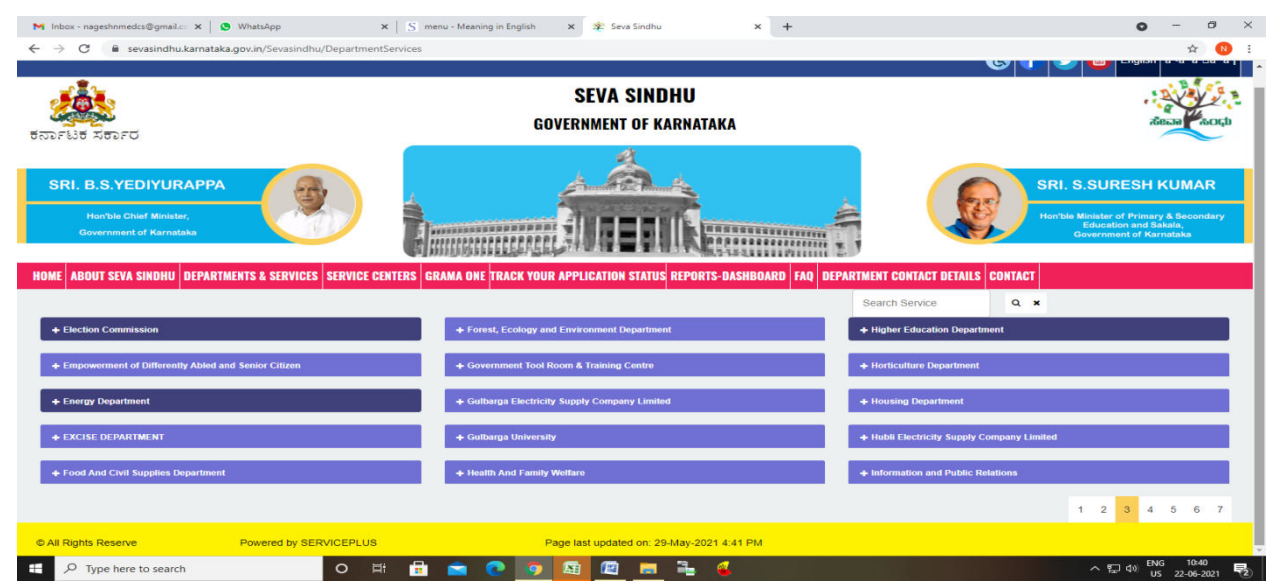

## **Step 3** : Click on **Apply online**

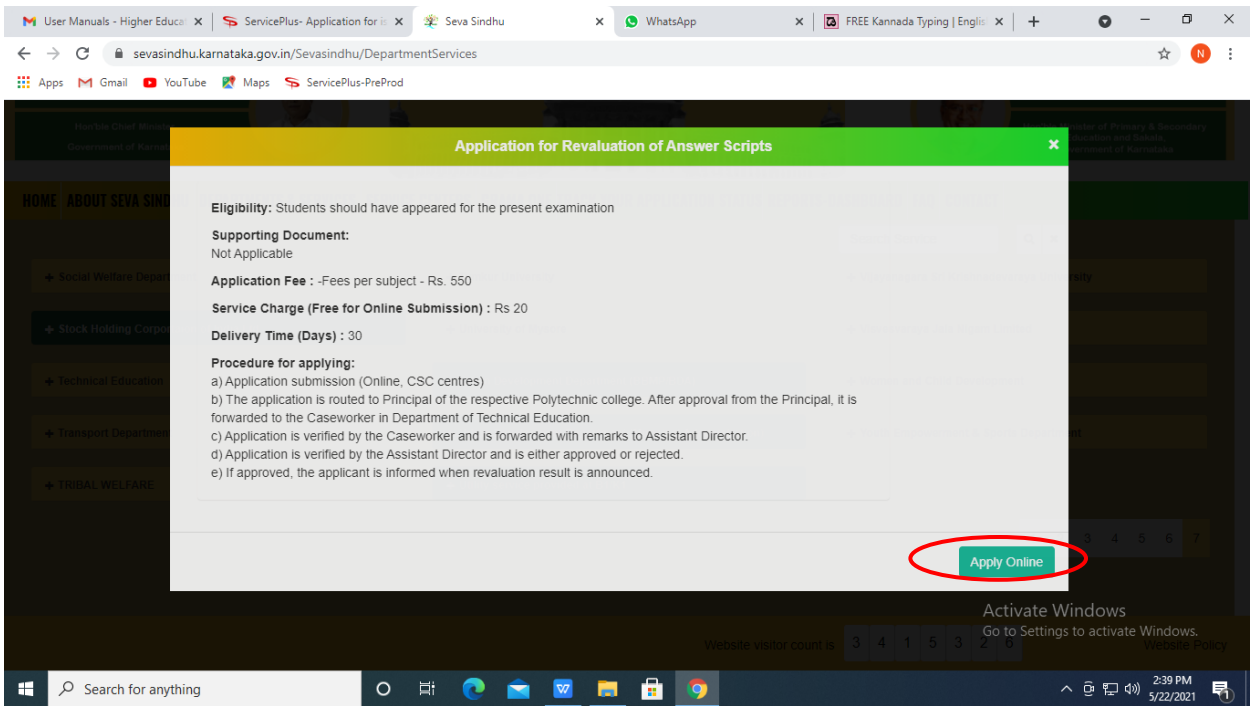

# **Step 4**: Enter the username, password/OTP, captcha and click on **Log In** button

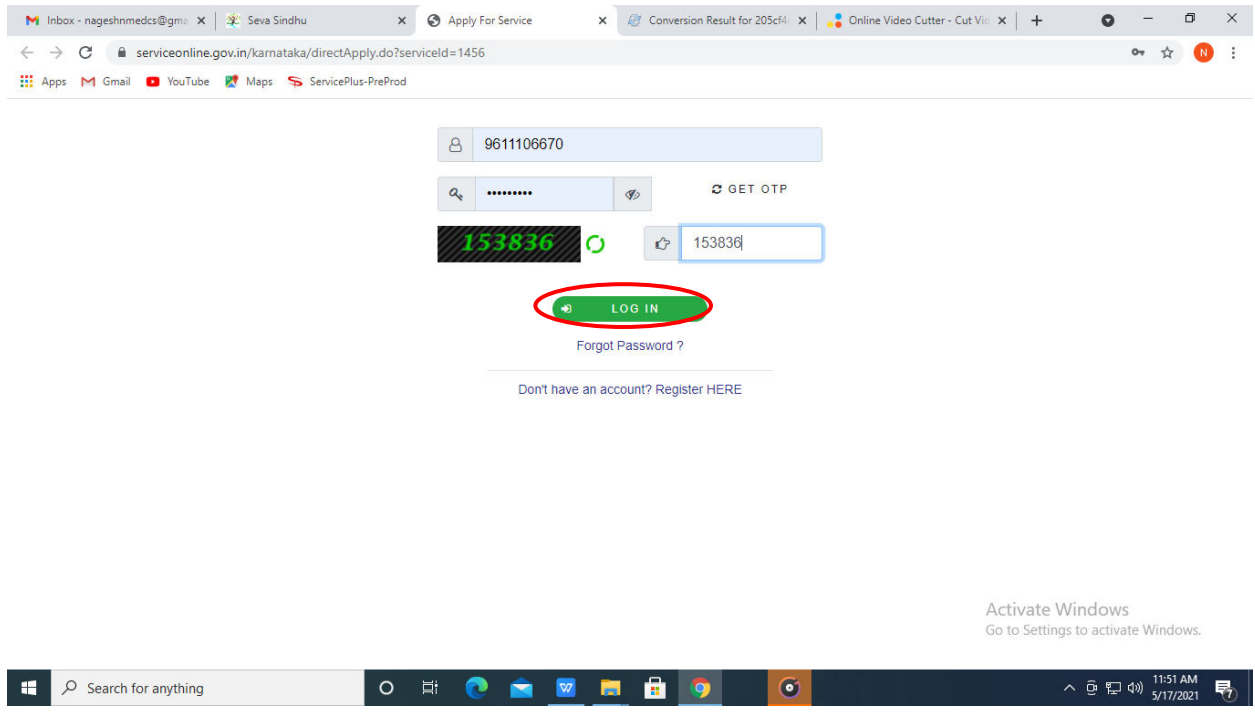

#### **M** Inbox - nageshnmedcs@gma  $\mathbf{x}$  | **0** (1) WhatsApp  $\times$   $\frac{1}{2}$  Seva Sindhu  $\times$  | **a** FREE Kannada Typing | Englis |  $\times$  |  $\bullet$  ServicePlus-Application for is  $\times$  |  $+$  $\bullet$  - $\Box$   $\Box$  $\leftarrow$   $\rightarrow$   $\mathbf{C}$   $\bullet$  serviceonline.gov.in/karnataka/renderApplicationForm.do ☆ B : **HE Apps M** Gmail **D** YouTube **PM** Maps ServicePlus-PreProd Reading list  $\triangleright$ Themes **\*** Language **\***  $\bullet$  Asha D J **\* Menu** Manage Profile ಉನ್ನತ ಶಿಕ್ಷಣ ಇಲಾಖೆ **Q**<sup>8</sup> Apply for services **Department of Higher Education** O View all available services ನಿರಪೇಕ್ಷಣಾ ಪ್ರಮಾಣ ಪತ್ರ ವಿತರಣೆಗಾಗಿ ಅರ್ಜಿ **D** View Status of Application **D** Messages & Alerts **Application for issue of No Objection Certificate** College details / ಕಾಲೇಜು ವಿವರಗಳು Select the University / ವಿಶ್ವವಿದ್ಯಾಲಯವನ್ನು ಆಯ್ಕೆಮಾಡಿ **Bangalore University**  $\checkmark$ Select District / ವಿಶ್ವವಿದ್ಯಾಲಯವನ್ನು ಆಯ್ಕೆಮಾಡಿ \* **BU - BENGALURU URBAN**  $\checkmark$ Select Taluk / ತಾಲ್ಲೂಕು ಆಯ್ಕೆಮಾಡಿ  $^*$ **BU - BENGALURU NORTH**  $\checkmark$ Select college / ಕಾಲೇಜು ಆಯ್ಕೆಮಾಡಿ Amith First Grade Evening College Mahalakshmipuram - Anekal ᆔ <u>Activate Window</u> Admission details / ಪ್ರವೇಶಾತಿ ವಿವರಗಳು Name of the Applicant / ಅರ್ಜಿದಾರರ ಹೆಸರು Asha D J  $\land$  ⊕  $\left(\frac{1}{20}\right)$   $\frac{3:30 \text{ PM}}{6/8/2021}$  最  $\Box$   $\Box$  Type here to search O E O O E 61 ▽ 4 層

#### **Step 6**: Verify the details. If details are correct, select the **checkbox ("Yes")& Submit**

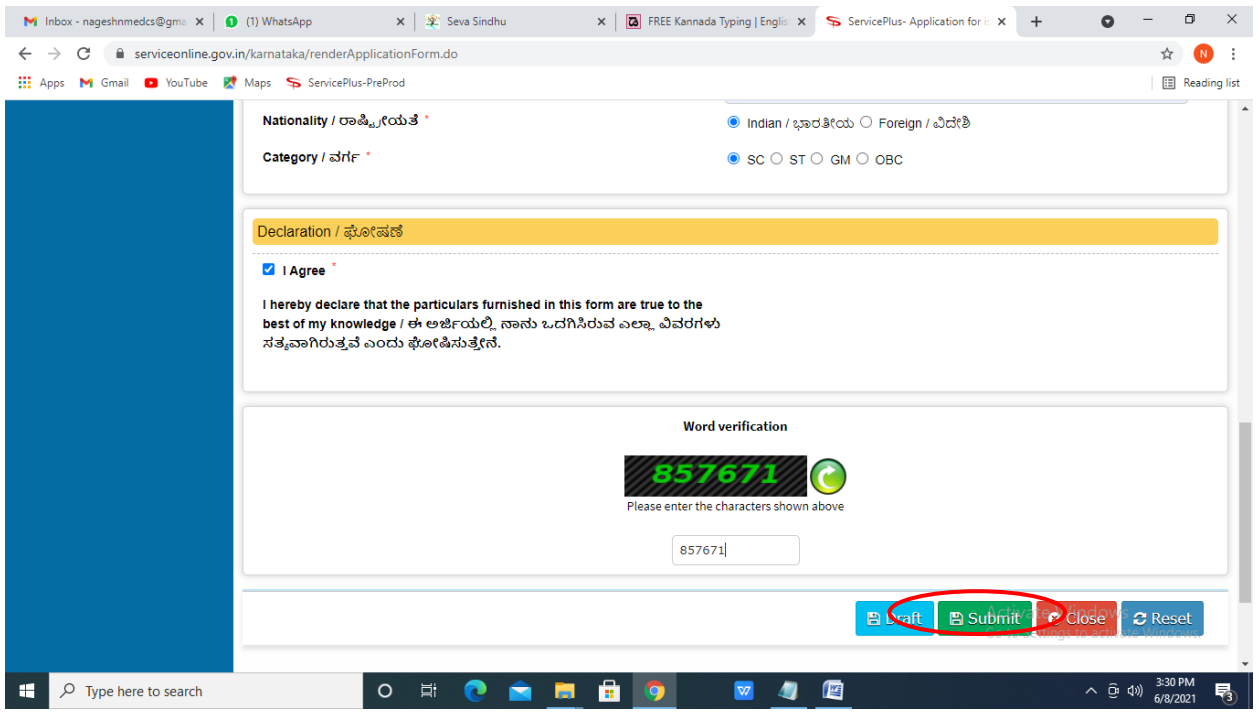

### **Step 5**: Fill the **Applicant Details**

**Step 7**: A fully filled form will be generated for verification, If you have any corrections click on **Edit** option, Otherwise proceed to **Attach annexures.** 

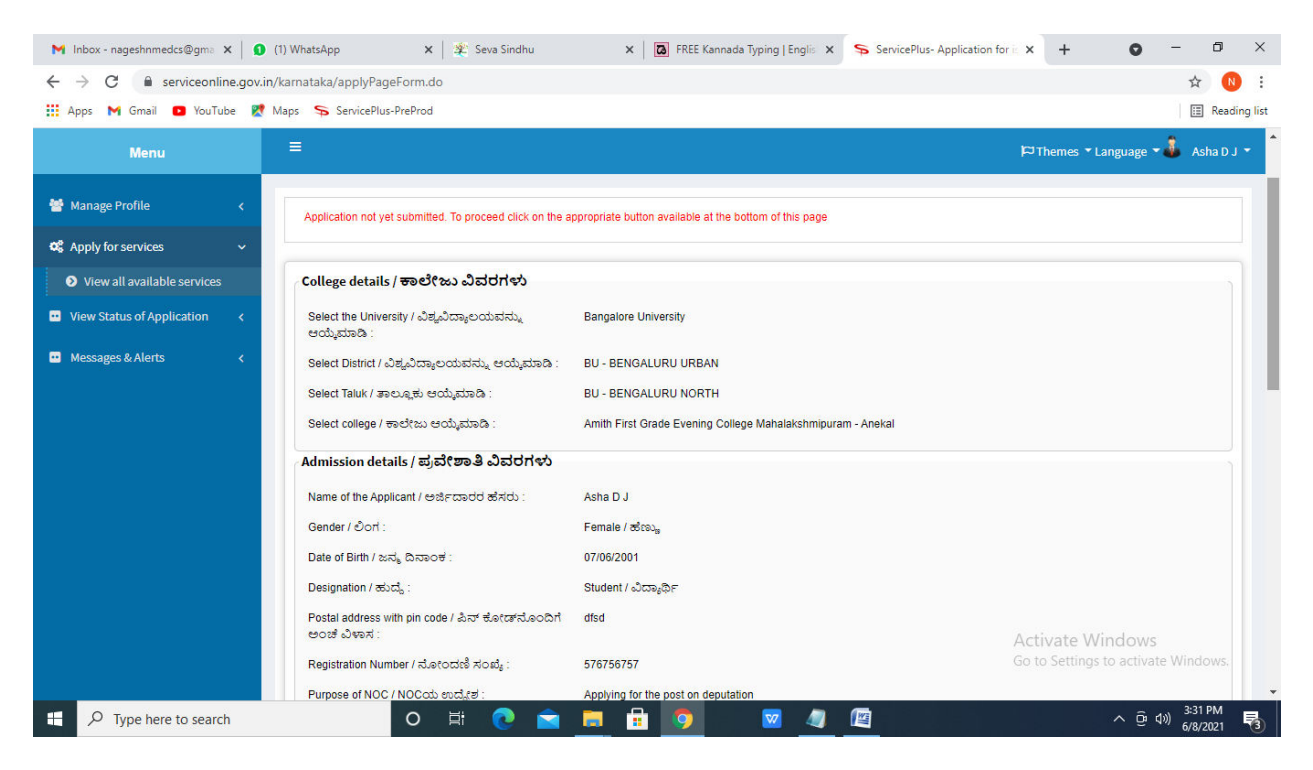

**Step 8** : Click on **Make Payment.** 

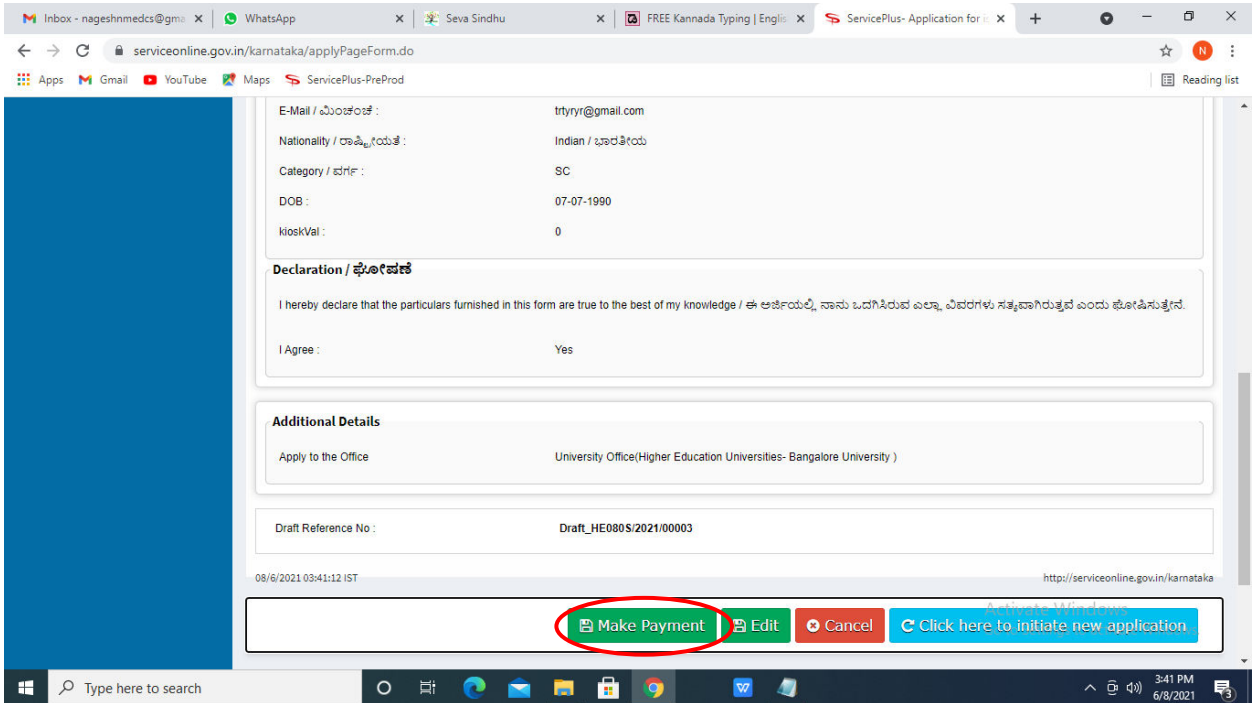

**Step 9 :** After Click on Make payment, Directly You will get acknowledgement. No Fees for this Service.

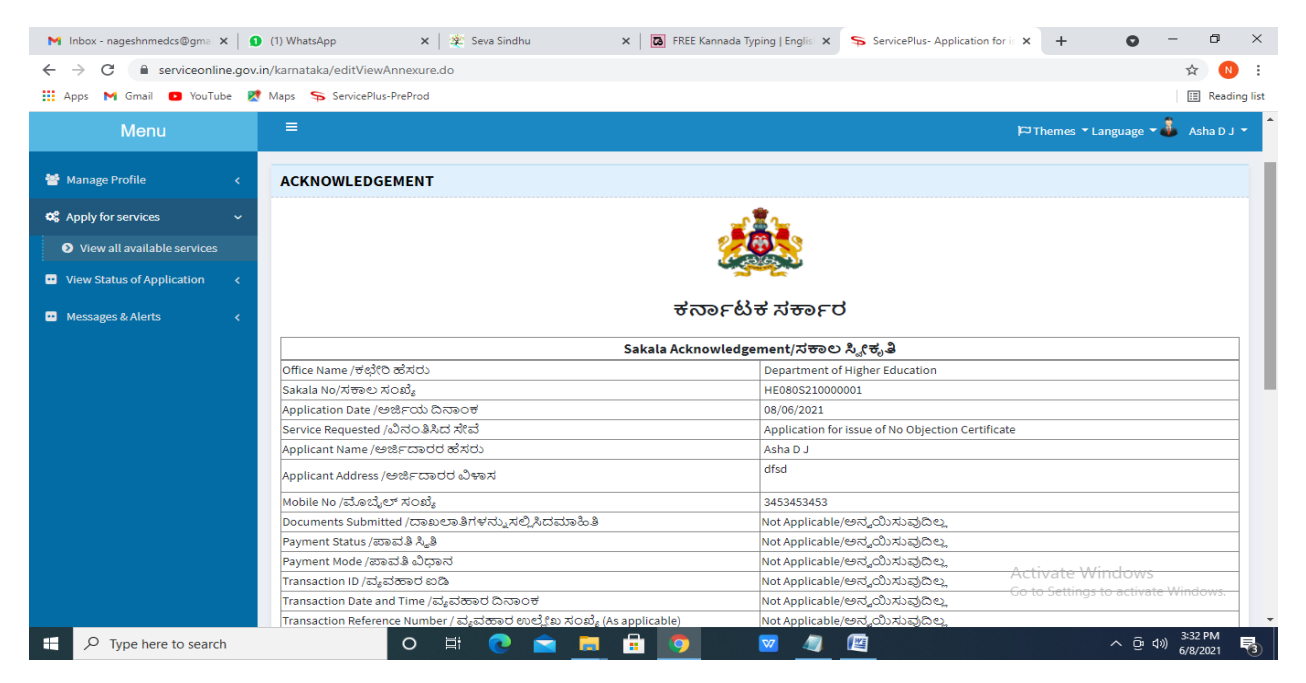

**Step 10 :** To download the certificate, go to the **sevasindhu.karnataka.gov.in** and click on **Registered Users Login Here**

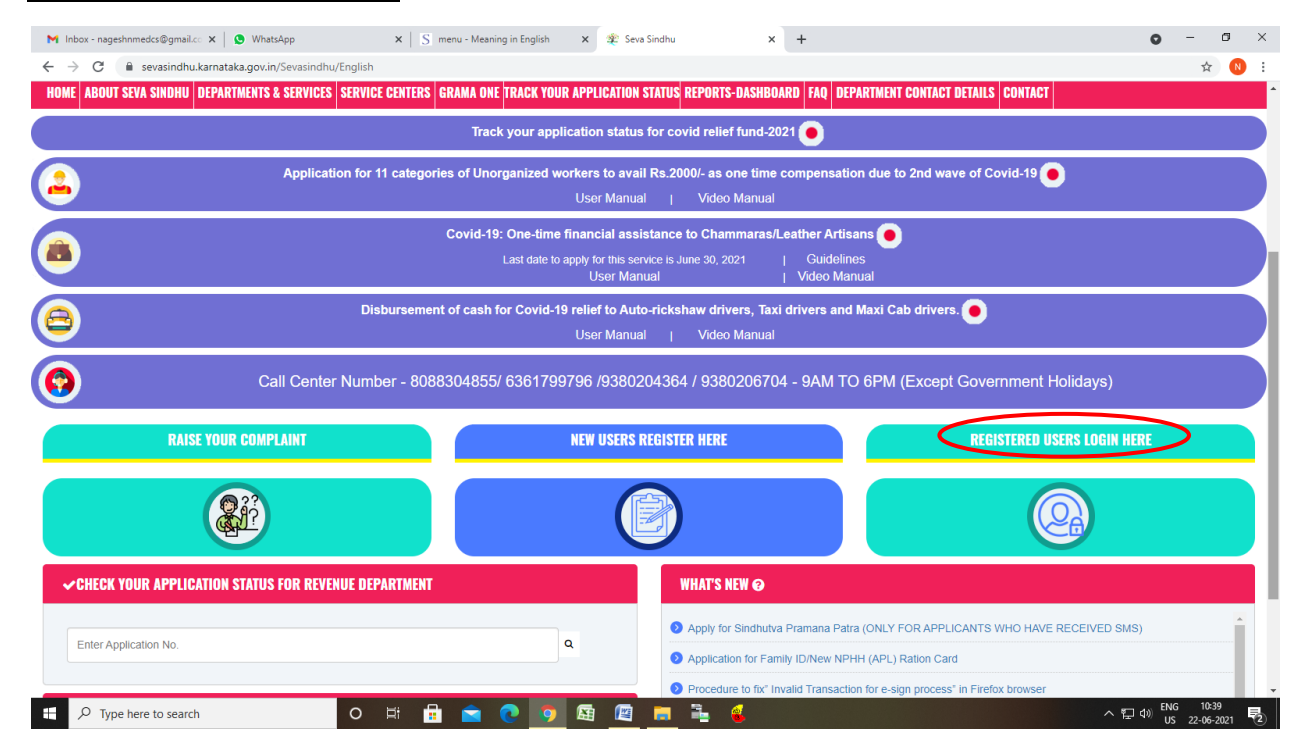

**Step 11 :** Once the login page is open, enter your **username, password/OTP**, captcha and click on **Submit.** 

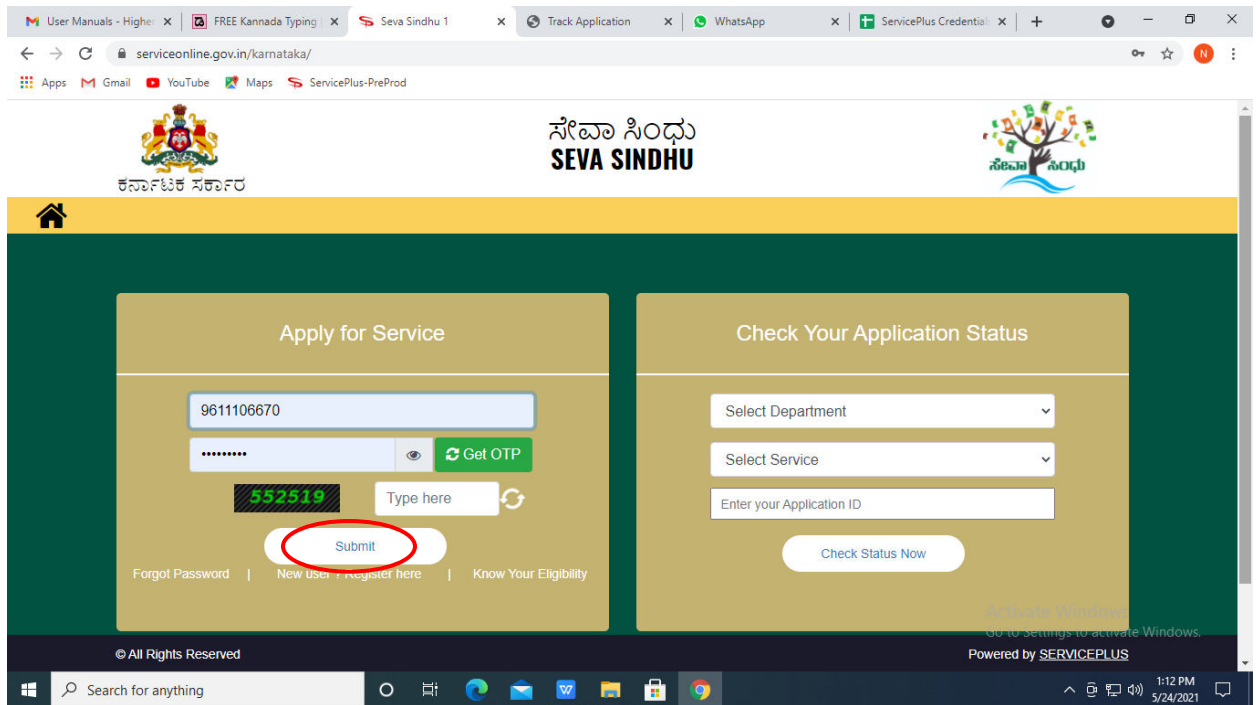

**Step 12 :** Click on **View Status of Application --> Track application status**. Enter Application Reference Number (you can refer to Acknowledgment/SMS to get Application Reference Number) and click on **Get Data**.

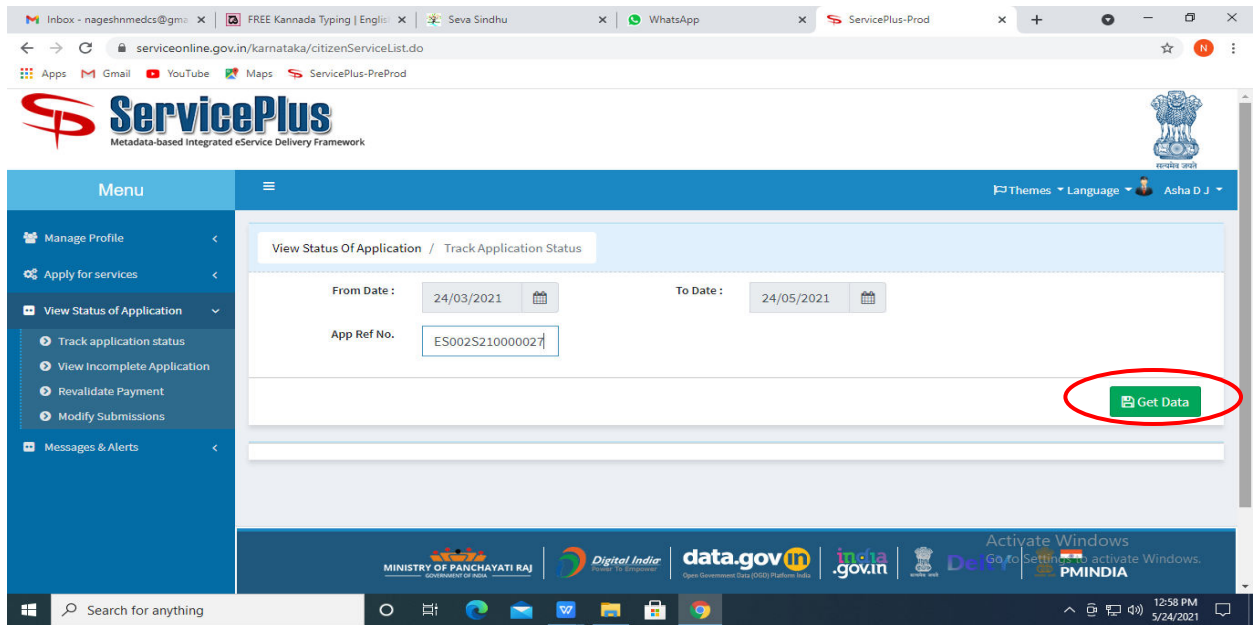

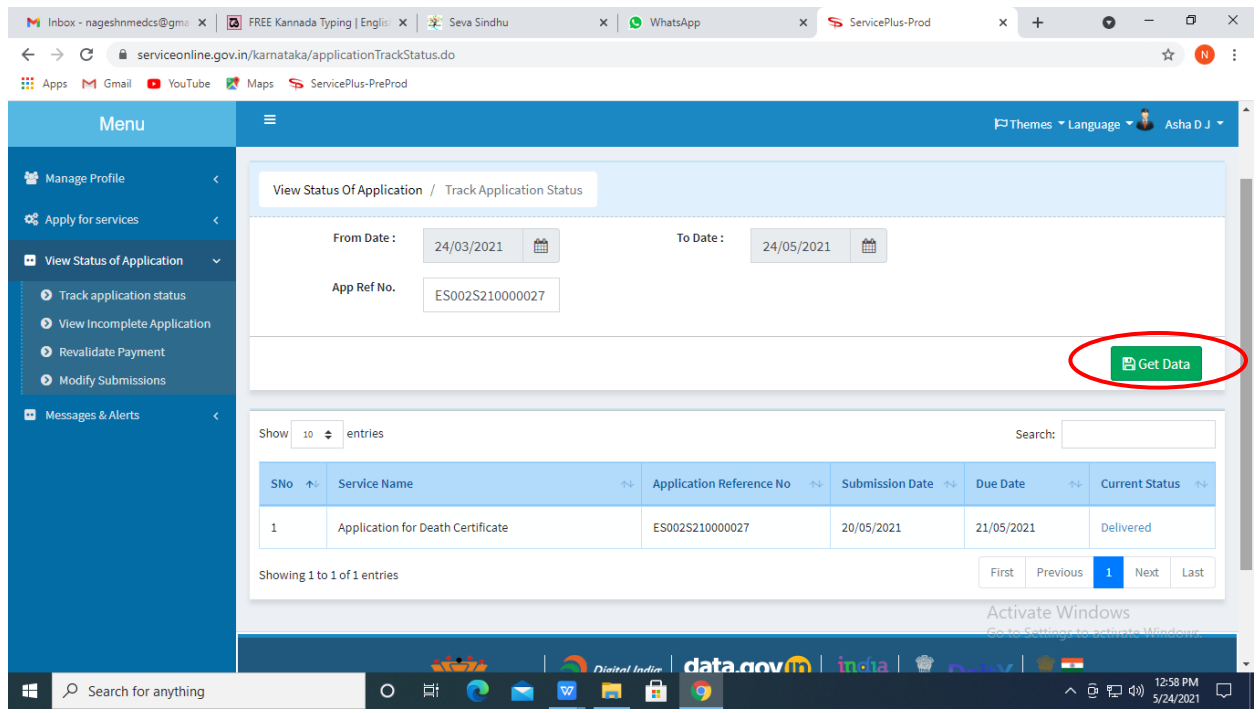

# **Step 13** : Check Current Status of the application. If it is delivered, Click on **Delivered**.

## **Step 14 :** Under Issue Document(s), click on **Output certificate**

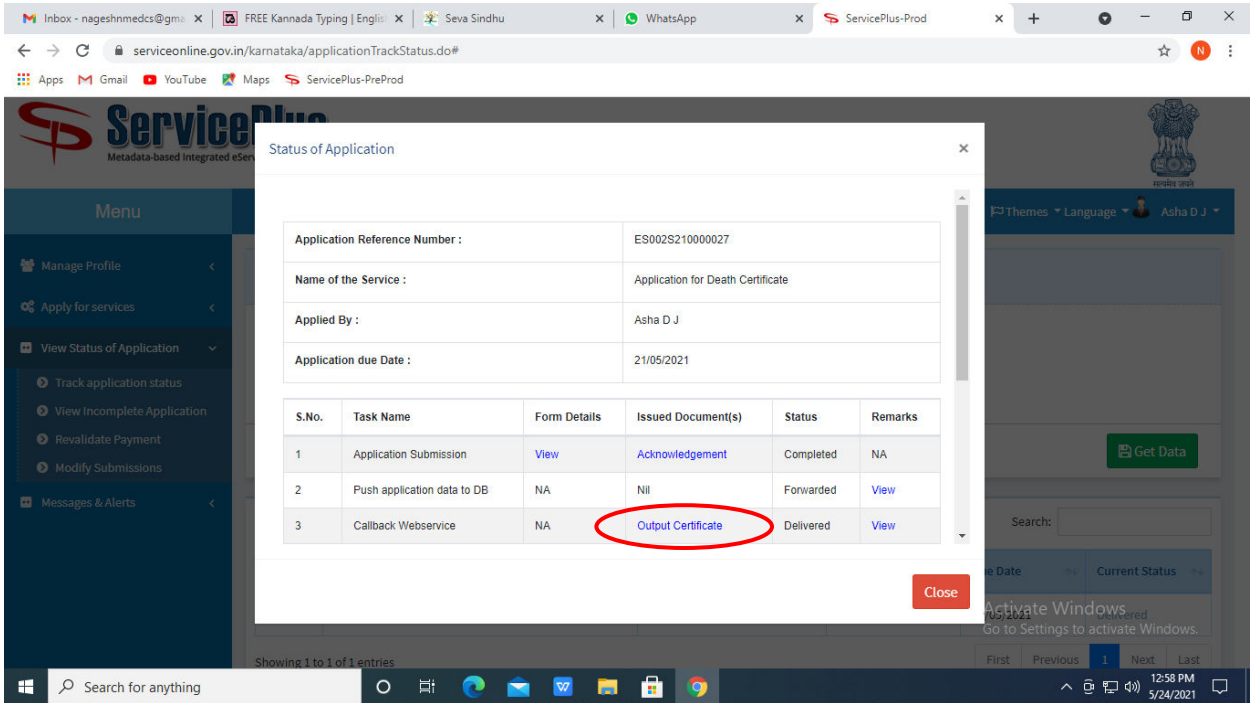

|                                                                                                    | <b>WPS Office</b><br>Application for  gree Certificate $\Box$ .                                                 | <b>N</b> User Manual - Death Certificate                                                                                                    | P HE003S210000023.pdf                                                                                                    | $\ddot{}$<br>Q X                                        | Sign in (2)                                                                    | Go Premium –<br>o.<br>$\times$                                              |
|----------------------------------------------------------------------------------------------------|----------------------------------------------------------------------------------------------------|----------------------------------------------------------------------------------------------------|----------------------------------------------------------------------------------------------------|---------------------------------------------------------|--------------------------------------------------------------------------------|-----------------------------------------------------------------------------|
| <b>DAG</b><br>2000<br>0077<br>$\therefore$ $\wedge$<br>$\equiv$ Menu $\vee$<br>Home<br>Insert<br>Comment<br>Edit<br>Protect<br><b>Tools</b><br>Page |                                                                                                    |                                                                                                    |                                                                                                    |                                                         |                                                                                |                                                                             |
|                                                                                                    | ገያ<br>₹ <sup>11</sup> Hand Tool<br>દ્રિ<br>ୋ<br>ألمار<br>Select Tool<br>Edit Text<br>Edit Picture PDF to Office | $\mathsf{Q}$<br>E<br>$\tau$<br>75%<br>$\epsilon$ .<br>141<br>$\circ$<br>PDF to Picture Annotate                                                                                                    | $\bigoplus$<br>戌<br>QQ<br>且<br>Rotate                                                                                                    | 圖<br>1/1<br>$BD -$<br>$\Xi$<br>Auto Scroll <sup>*</sup> | EE<br>$5^{\circ}$<br>$\mathcal{C}_{2}$<br>Read Mode<br>Background <sup>-</sup> | 厚<br>abc<br>Screen Grab Find<br>Highlight <sup>*</sup><br>Note <sup>*</sup> |
| 口<br>$\Box$<br>$\mathcal{Q}$<br>$\hat{\mathcal{O}}$<br>$\sqrt{2}$                                                                                   |                                                                                                    | No: HE003S210000023<br>Date: 24/05/2021                                                                                                    | <b>Mangalore University</b><br>Sub: Approval of Issue of Duplicate Degree Contical<br>We are pleased to inform you that the Duplicate Degree Certificate HE003S210000023 has<br>been dispatched to your mailing address provided to the University |                                                         |                                                                                | $\ltimes$<br>B.<br>$\mathbb{Z}$<br>B<br>巨<br>Ŕ<br><b>JE</b>                 |
|                                                                                                    |                                                                                                    | The Dispatch details are as follows:<br><b>Courier Name / Post:tet</b><br>Dispatch Date:24/05/20<br><b>Tracking ID ;test</b><br>Website address of the Courier / Speed Post:es<br>For any clarik ation please contact us.<br>Date :24/05/2021 | Registrar                                                                                                    |                                                         | <b>Activate Windows</b>                                                        | 帚<br>厅<br>Go to Settings to activate Windows                                |
| $\Box$                                                                                                    | $\Box$<br>K <<br>1/1<br>$>$ >1                                                                                  |                                                                                                    |                                                                                                    | BOO<br>日尚                                               | $\mathbf{a}$<br>同日<br>$\Box$<br>$75% - -$                                      | $+22$                                                                       |
| ÷                                                                                                    | $\rho$ Search for anything                                                                                      | Ħ<br>$\circ$                                                                                                    | Ο.                                                                                                    |                                                         |                                                                                | 1:36 PM<br>へ回目の<br>5/24/2021                                                |

**Step 15** : **No objection Certificate** will be downloaded. You can print the certificate if required.